## 画面 しゅうしょう しゅうしょう しゅうしょく 操作 【Windows 10 の画面】 1. ホームボタンやアプリー覧等から、 **A** Microsoft Edge を起動します。 ø È  $54 -$ A  $\bullet$  $5<sup>o</sup>$ e 像  $n^2$  $\blacksquare$  $\frac{3}{\pi(2\pi)^2}$  $\mathcal{E}$  $\overline{\mathbf{r}}$  $\hat{\mathcal{P}}$ 四  $H$  $\alpha$  c cheap  $\alpha$   $\beta$   $\alpha$   $\omega$   $\Delta$   $\alpha$   $\alpha$   $\beta$ アスカレア検索 【Windows 11 の画面】 G 卿  $\circ$ 冒  $705$  $\mathbf{L}$  $\overline{\mathbf{o}}$ ĿO P Ŵ **Report** 2. 電債システムのログイン画面を表示 試験金庫1403 雷倩接続1403金庫 し、「電子証明書ログイン」ボタンを押 ログイン 下します。 ID·パスワード方式のお客さま ログインされるお客さまは、お客様ID、ログインパスワードを入力し、「ログイン」ボタンを押してください。 お変様の ログインパスワード: |<br>|<br>|2フトウェアキーボード入力 (使用方法) ログイン 電子証明書方式のお客さま 。<br>ルを押してください。 ログインされるお客 電子証明書ログイン ー<br>- 電子証明書を取得されるお客さまは、「電子証明書取得」ボタンを押してください。<br>- 電子証明書の有効期限が切れてしまったお客さまは、「電子証明書取得」ボタンを押してください。 電子証明書取得

## 【Microsoft Edge/Google Chrome における電子証明書の更新手順】

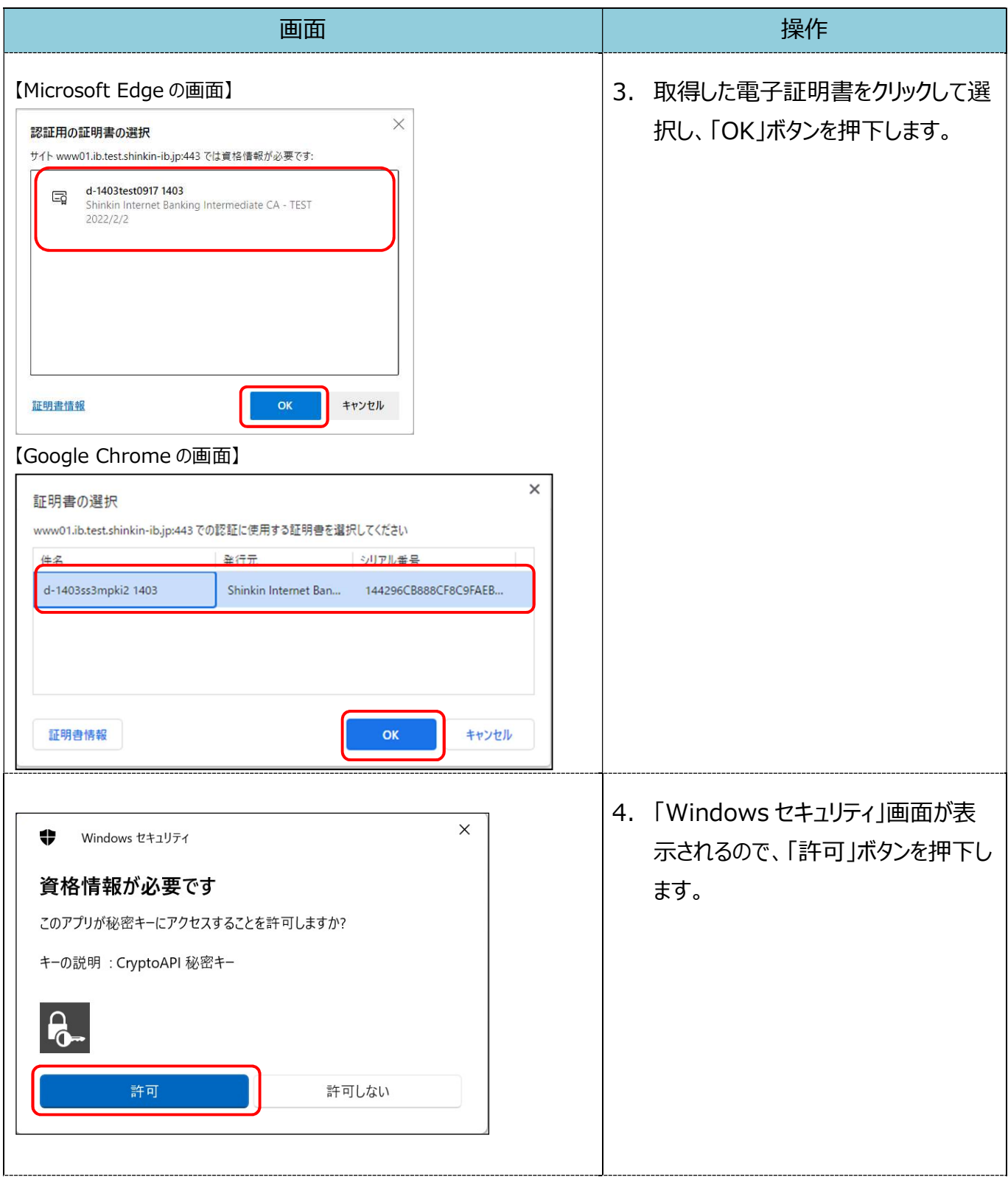

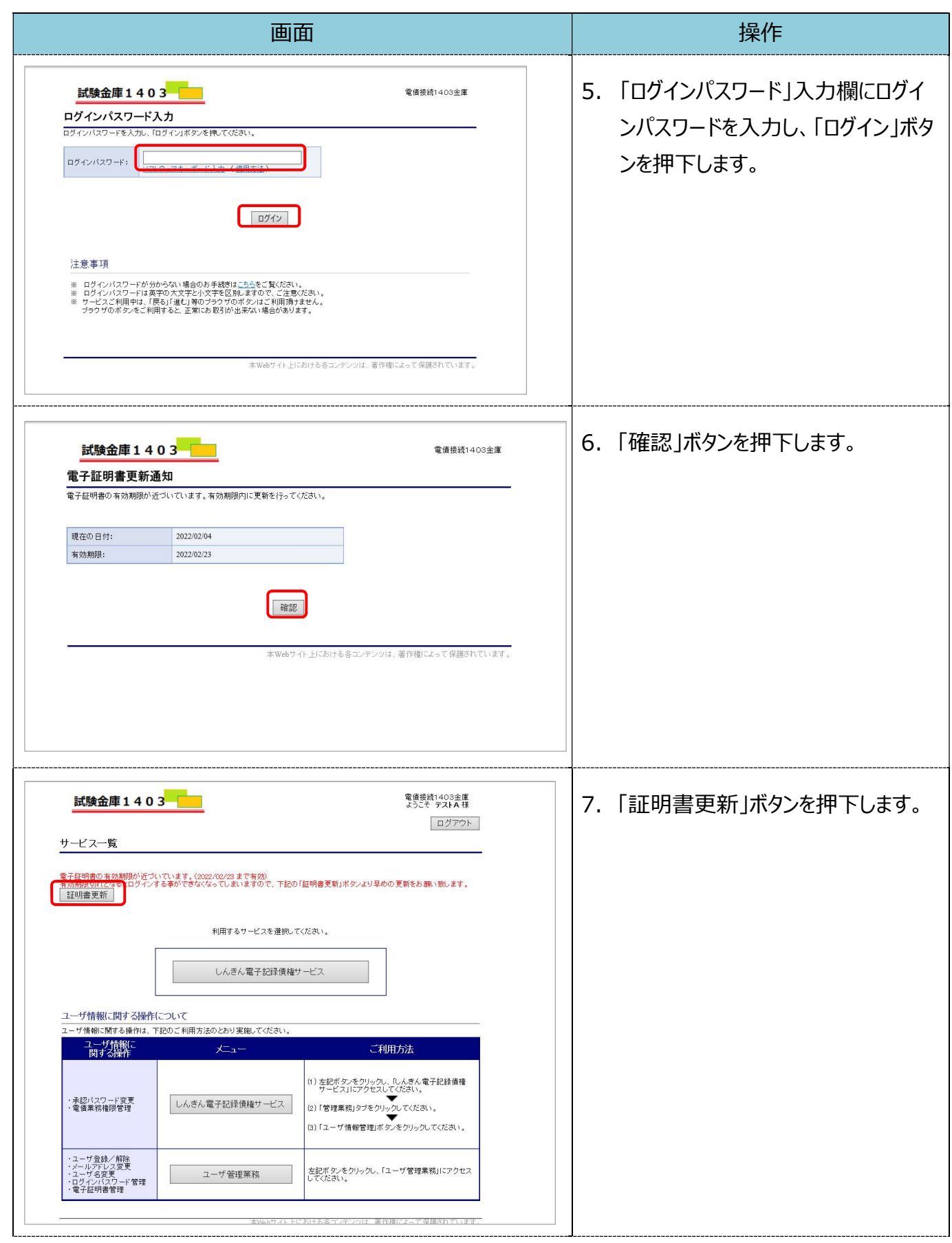

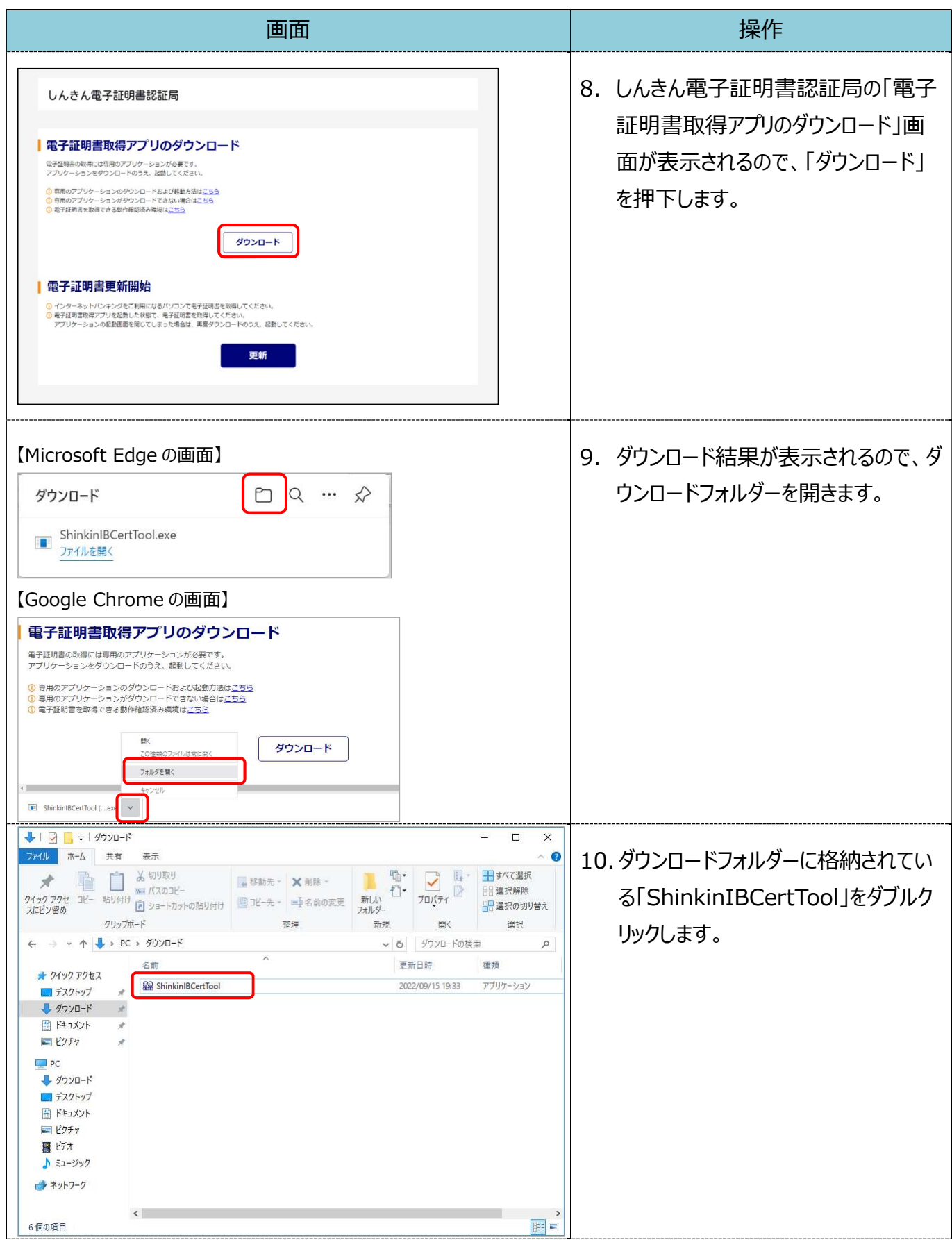

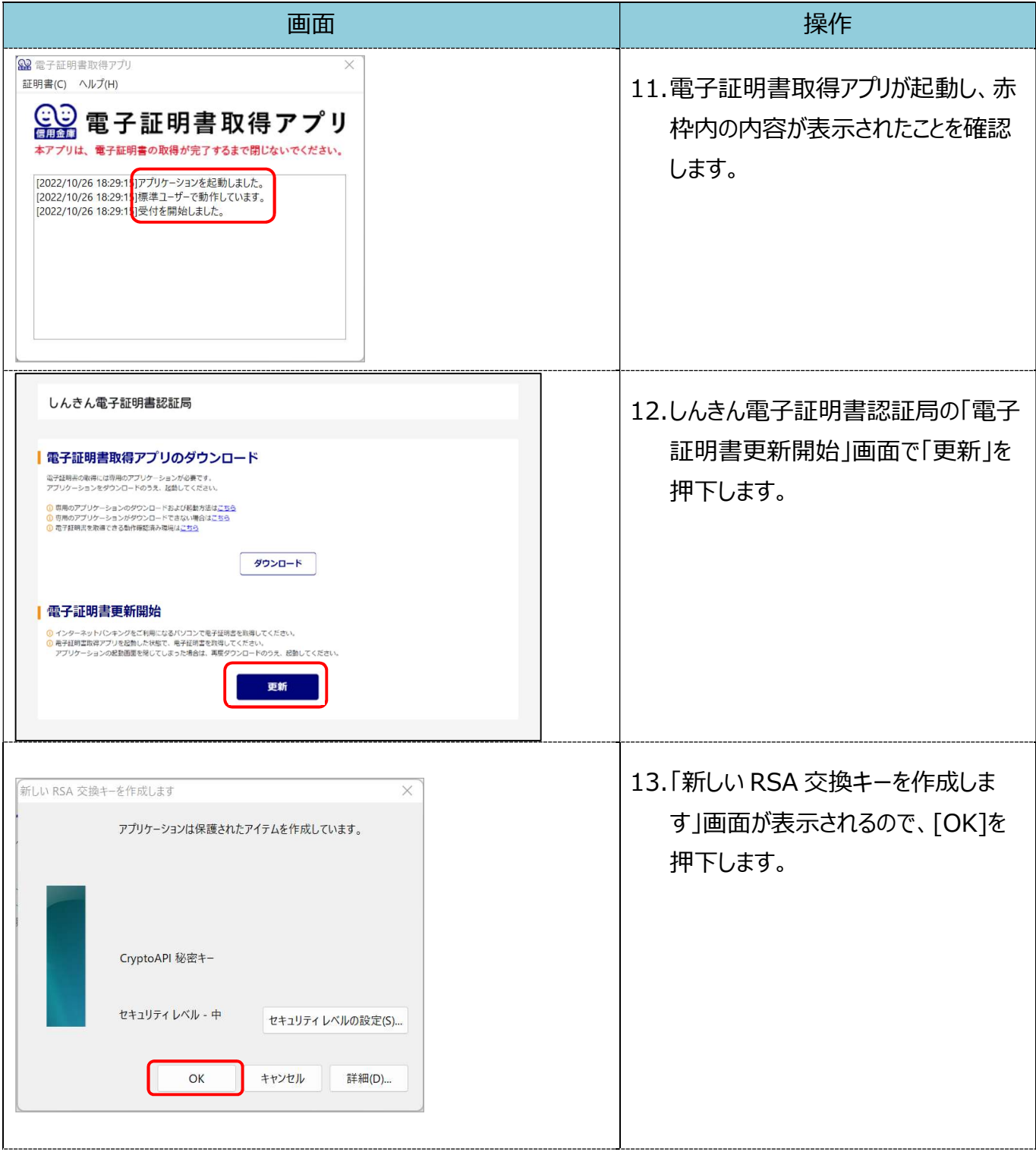

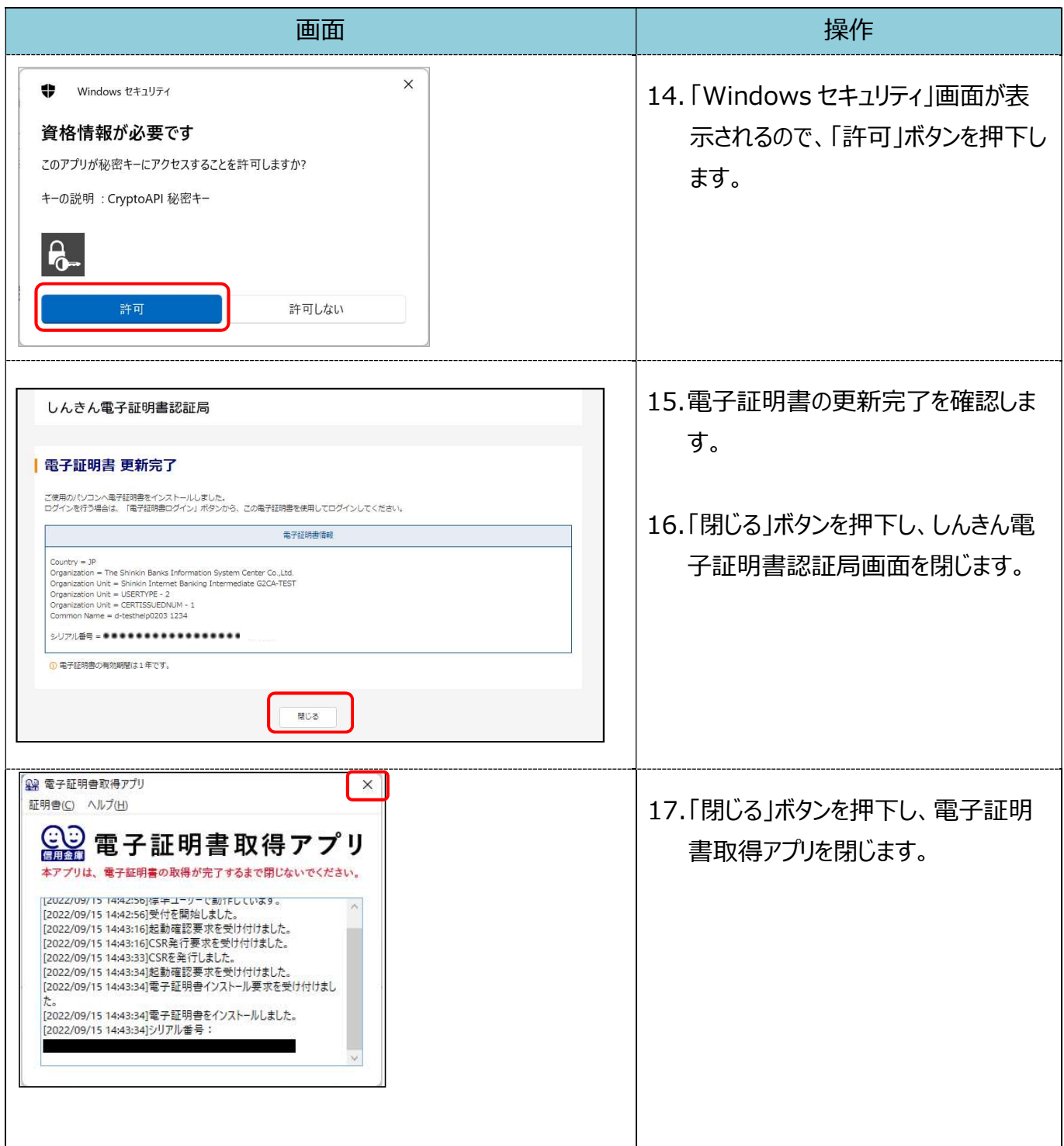

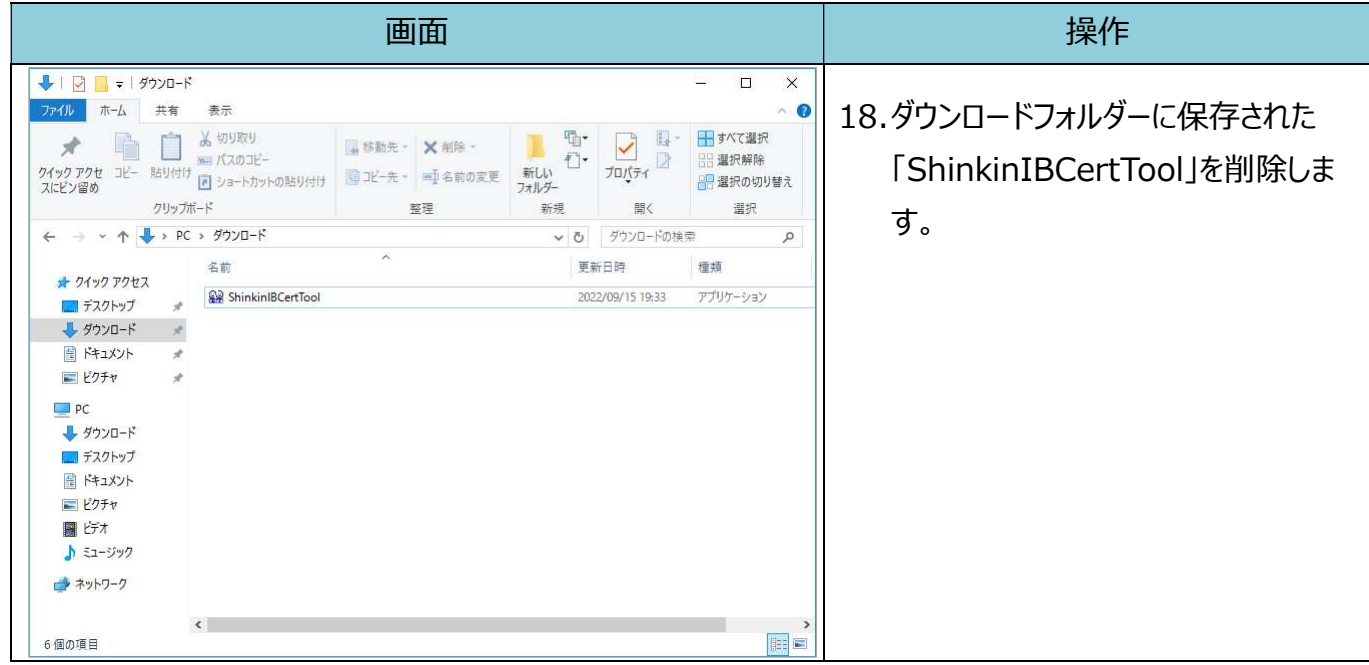